# eMagazine Instructions: Smartphones, Tablets

#### Lets Get Started!

- Download and open the free **Flipster** app: search for "Flipster Digital Magazines".
- Tap on **Get Started**
- Under **Find My Library**, tap the search box and type Clarington and then tap **Search**.
- Find Clarington and tap **Log In**
- Enter your entire library card number in the user ID box and tap **Sign In**.
	- tap "Please enter your 14 digit Clarington Public Library Card #" below "Sign In" before entering user ID and Password

### Searching for Magazines

- Use the **Explore** tab to browse magazines or search for a title
- Tap the magnifying glass  $\heartsuit$  in the upper right hand corner and enter your keywords, such as title, publisher, or category.
- For more information and to see back issues, tap the cover
- Tap the download icon  $\sqrt{ }$  or download button to add an issue to your device.

#### My Shelf

- When a title is downloaded, it appears on **My Shelf** as new.
- To sort your magazines alphabetically or by most recently downloaded, tap the **Sort** menu in the upper right-hand corner.
- To read a magazine, tap the cover.
- Tap the trash can  $\frac{1}{\sqrt{2}}$  to delete a magazine from the app.

#### Reading an Issue

- Swipe left or right to flip through pages.
- Tap  $\mathbf{E}$  in the upper right-hand corner to view the table of contents with links to each article.
- Tap  $\lceil \cdot \rceil$  in the upper left-hand corner to read the magazine in full screen mode; to exit, tap again.
- Tap **My Shelf** to return to your library of magazines.

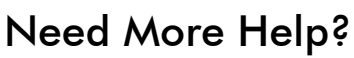

- 905-623-7322 ext. 2712
- info@clarington-library.on.ca

**Brilliant** 

• Bring your device in to any branch. *Jan-20*

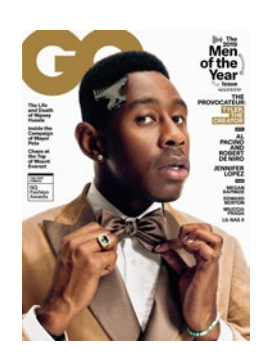

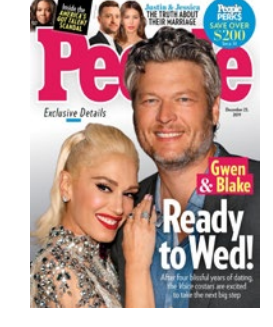

Clarington Public Library

**Experience Community** 

## Borrowing Tips

- Check out as many magazines as you'd like!
- Some popular magazines have a loan expiry.
- More than one Flipster library account can be added to the app.
- You must be connected to Wi-Fi or data to download eMagazines, but once downloaded, they may be read offline anywhere you go!

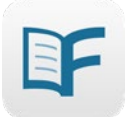